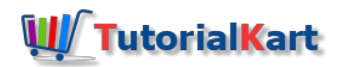

# SAP PM – Create General Task List (Task List Group)

## How to create general task list in SAP PM

In this activity you create general task list & task list group in SAP plant maintenance module by using transaction code IA05.

#### **Navigation**

You create general task list in SAP by using the following navigation method.

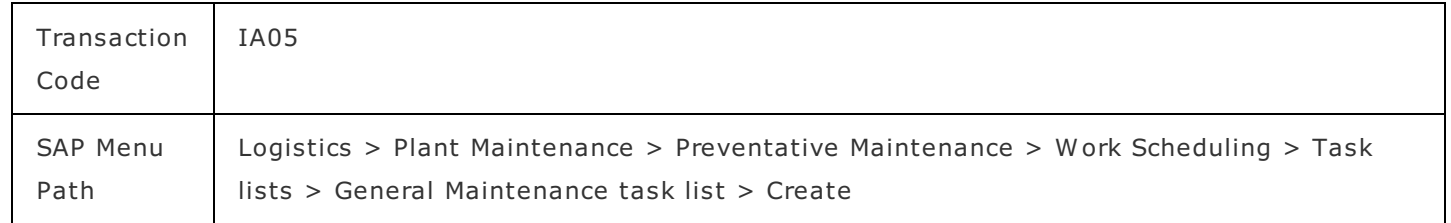

#### **Configuration steps**

Perform the following configuration steps to create the new general maintenance task list in SAP.

Step 1 : Execute t-code "IA05" in SAP command field and press enter to continue.

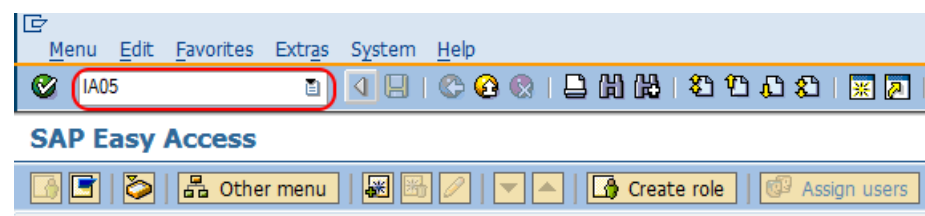

**Step 2 :** On create general task list initial screen, update the following details.

- Group : Enter the task list group name that you like to create in SAP.
- Profile : Enter the respective profile name, here we have selected PM01 (Plant Maintenance Profile)
- Change number : Leave it as blank
- Key Date: Set it as current date.

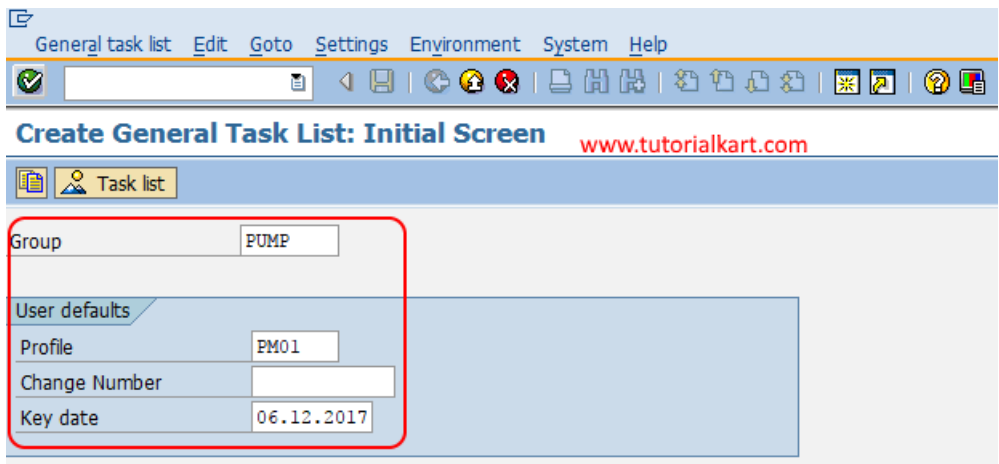

**Step 2 :** On create general task list: Header general view screen, update the following details.

- Group : The group name PUMP is highest level of grouping task list.
- Group Counter : This is the 2nd level of number for task list groups, where the each task list group will have a specific type of work. Update the descriptive text of group counter.
- Planning Plant : Update the maintenance [planning](https://www.tutorialkart.com/sap-pm/maintan-maintenance-planning-plant-in-sap/) plant key.

#### **Assignment to header section**

- Work centre : Update the work [center](https://www.tutorialkart.com/sap-pm/create-work-centres-in-sap/) key or leave it as blank.
- Usage : Keep the usage field as 4 (plant maintenance).
- Planner group : Update the [planner](https://www.tutorialkart.com/sap-pm/maintenance-planner-groups-in-sap/) group key or leave it as blank.
- Status : Keep the status as 4 that defines as task list is released for usage or choose other status if the task list is not yet ready for use.
- System Condition : Leave the system condition as blank.
- Maintenance strategy : Choose the respective maintenance strategy key from the drop down list as per the requirements of project or leave the field as blank.

Choose operation tab after you enter the required details.

**Step 3 :** On create general task operation overview screen, update the following details.

- Ctrl : Update the control area key PMO1 (Plant maintenance internal).
- **Description : Update the description of work.**
- Work : Time to complete the work.
- Un.(Units) : Units of work, it will be automatically filled by SAP system.

#### <sup>例1</sup> Create General Task List: Operation Overview www.tutorialkart.com  $\boxed{\text{H} \boxed{\text{I} \boxed{\text{I}}} \boxed{\text{I} \boxed{\text{I}}} \boxed{\text{I} \boxed{\text{I}}} \boxed{\text{I} \boxed{\text{I}}} \boxed{\text{I} \boxed{\text{I}}} \boxed{\text{I} \boxed{\text{I}} \boxed{\text{I}} \text{I} \text{I} \text{t} \text{t} \text{r} \text{m} \text{I}} \boxed{\text{I} \boxed{\text{I}}} \text{Extemat} \boxed{\text{I}} \boxed{\text{I} \text{I} \text{t} \text{a} \text{t} \text{t}} \boxed{\text{A} \text{. Task list}}}$

Group PUMP Pump Inspection

Grp.Countr 1

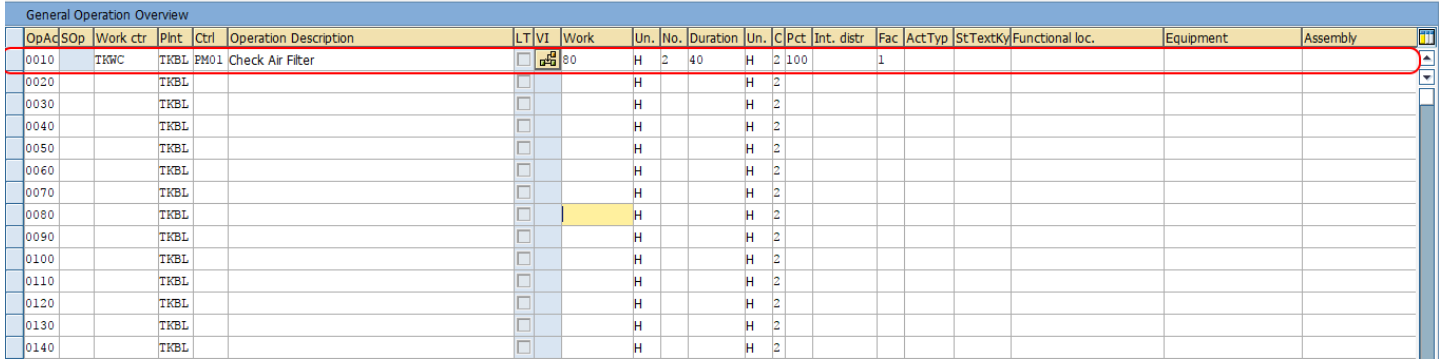

#### Step 4 : Now choose the operation and click on long text for maintaining the text.

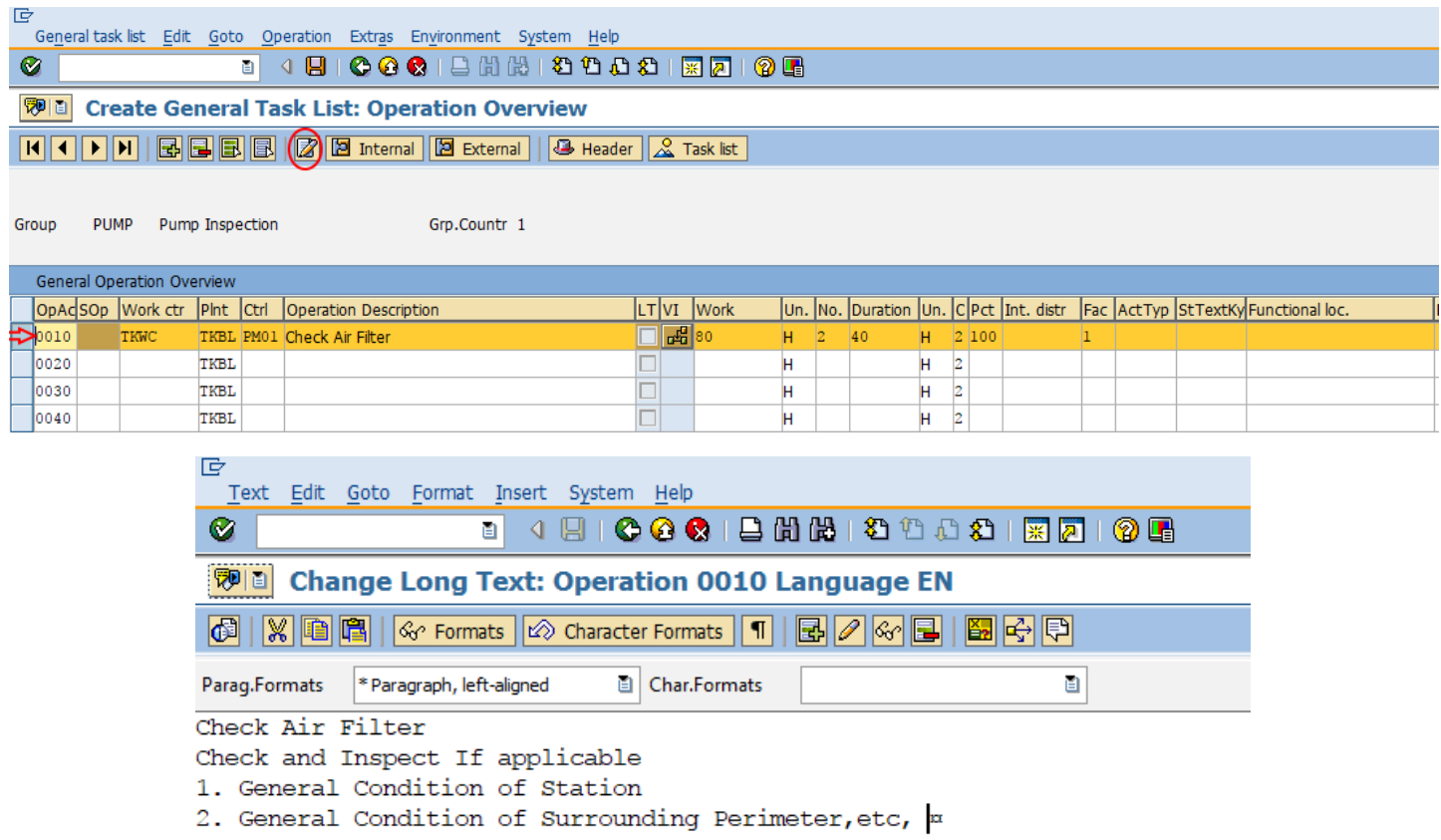

#### **Important Transaction code**

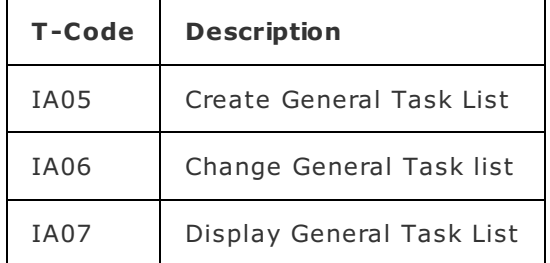

Successfully we have created task list group PUMP and ggeneral task list in SAP PM.

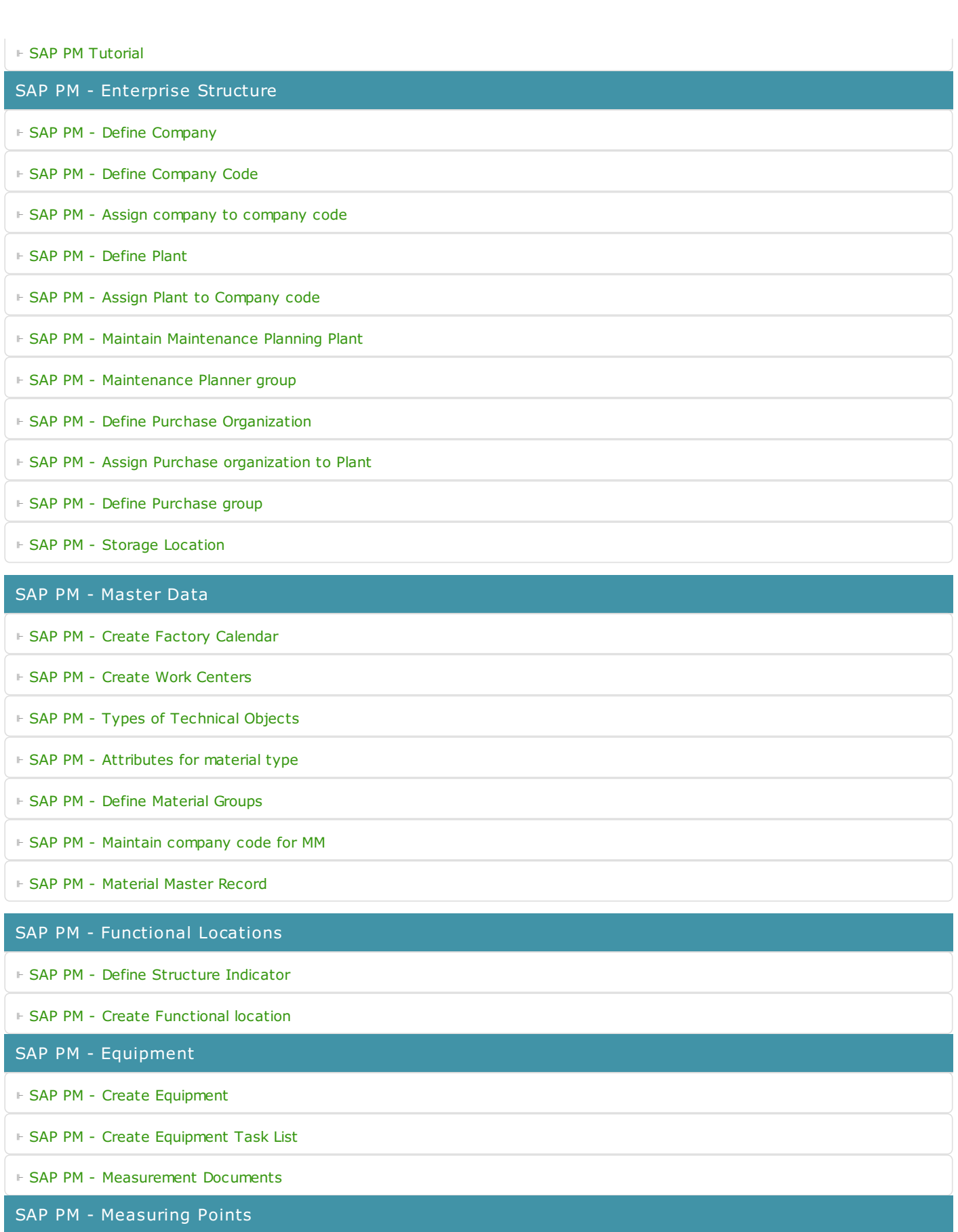

⊩ SAP PM - Create [Measuring](https://www.tutorialkart.com/sap-pm/create-structure-indicator-functional-locations/) Point

### SAP PM - Maintenance Planning

⊩ SAP PM - [Maintenance](https://www.tutorialkart.com/sap-pm/create-structure-indicator-functional-locations/) Strategy

⊩ SAP PM - [Create](https://www.tutorialkart.com/sap-pm/create-cycle-sets-in-sap/) cycle sets

⊩ SAP PM - [Configure](https://www.tutorialkart.com/sap-pm/create-order-types-for-maintenance-in-sap/) Order Types

⊩ SAP PM - Assign Order Types to [Planning](https://www.tutorialkart.com/sap-pm/assign-order-types-to-planning-plant-in-sap/) Plant

#### ⊩ SAP PM - Single cycle [maintenance](https://www.tutorialkart.com/sap-pm/create-single-cycle-maintenance-plan-in-sap/) plan

### SAP TCodes

⊩ SAP [TCodes](https://www.tutorialkart.com/sap-tcode/)

⊩ SAP PM [TCodes](https://www.tutorialkart.com/sap-tcode/?module=PM)